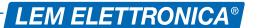

# DSP40

## **DIGITAL SIGNAL PROCESSOR**

- 24 Digits LCD display
- Auto-Tuning function
- Maximum Output Level 120dBµV
- Selectable Lte 4G/5G SAW filters
- Up to 64 High Selectivity Filters with ACG
- Converts up to 32 single channels
- Zamak die casting chassis

High selectivity programmable compact headend to digitally filter, convert and equalize DVB-T / T2 channels. The built in high output amplifier allow the use in medium and large installation plants.

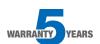

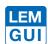

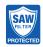

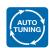

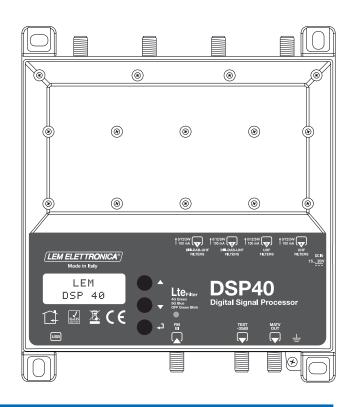

| MODEL                               |      | DSP40                                                       |
|-------------------------------------|------|-------------------------------------------------------------|
| NUMBER OF INPUTS                    | 5    | 1 FM; 2 BIII-DAB/UHF; 2 UHF                                 |
| INPUTS FREQUENCY RANGE              | MHz  | FM (40 108 MHz)<br>VHF (170 240 MHz)<br>UHF 470 694/790/862 |
| SINGLE CHANNEL FILTERS              |      | 32                                                          |
| NUMBER OF CHANNEL PER FILTERS       |      | 1 2                                                         |
| INPUT LEVEL RANGE                   | dΒμV | FM 35 90 - BIII/DAB 40 110 - UHF 40 110                     |
| FM INPUT ATTENUATOR                 | dB   | FM 030                                                      |
| BIII-DAB / UHF INPUTS ATTENUATORS   | dB   | 020                                                         |
| A.C.G. RANGE                        | dB   | 40 dB                                                       |
| SELECTIVITY                         | dB   | 35 @1MHz                                                    |
| INTERSTAGE ATT. (1 dB STEP ADJUST.) | dB   | 020                                                         |
| FM GAIN                             | dB   | 45                                                          |
| VHF GAIN                            | dB   | 40                                                          |
| VHF ADJUSTER                        | dB   | 010                                                         |
| UHF GAIN                            | dB   | 50                                                          |
| UHF SLOPE                           | dB   | 0 5 (1 dB Step)                                             |
| MAX OUTPUT LEVEL                    | dΒμV | 120 (IM3 DIN 45004B - 60 dBc)                               |
| RETURN LOSS IN/OUT                  | dB   | >12                                                         |
| TEST OUTPUT                         |      | 1 (-30 dB)                                                  |
| USB CONNECTOR                       |      | USB 1.0 / 2.0 Type B                                        |
| REMOTE POWER SUPPLY VHF-UHF         |      | 12V / 24V 100 mA                                            |
| MAX. POWER CONSUMPTION              |      | 15 20V / 8W                                                 |
| OPERATING TEMPERATURE               | °C   | -5 50                                                       |
| DIMENSIONS                          | mm   | 192 x 217 x 37                                              |
|                                     |      |                                                             |

## ICONS DESCRIPTION

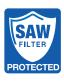

Selectable high rejection SAW filters for optimal protection against Lte 4G and 5G interferences

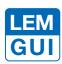

In addition to the easy to use built-in LCD display, programming applications are available for PC Windows and Android devices

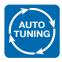

Self programming Auto-tuning function to scan and detect DVB-T/T2 signals from the VHF/UHF inputs and allocate a single digital filter for each transponder

## DESCRIPTION OF SYMBOLS AND ELECTRICAL SAFETY

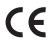

The equipment complies with the CE requirements

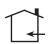

The equipment is designed for indoor use only

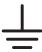

Equipment grounding terminal

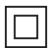

This symbol indicates that the equipment complies with the safety requirements for class II equipment.

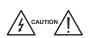

To avoid the risk of electric shock, do not open the equipment.

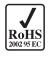

The equipment is compliant with RoHS 2011/65EU

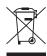

Dispose according your local authority's recycling processes

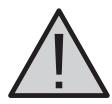

## **Safety instructions**

- 1. Do not expose the amplifier to extreme temperatures.
- 2. Place the amplifier in a dry and well-aired location.
- 3. Install the unit on a vertical wall, or in a waterproof cabinet to a minimum IP55 rating, and fix it safely using the provided fixing plugs
- 4. Conect the power adapter cord to a detachable power supply socket.

## **IMPORTANT!**

Use only the power pack YS25-1501250 supplied with the amplifier.

The use of <u>not original</u> power packs can cause malfunctioning and invalidate the warranty.

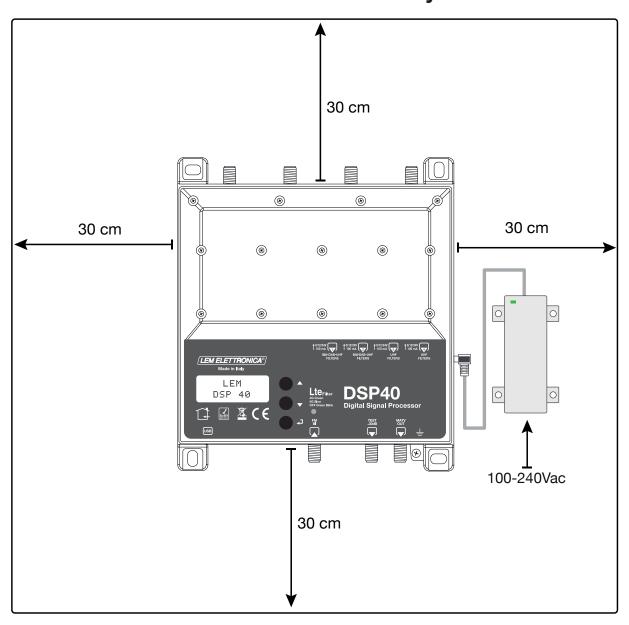

## **Connections Schematic**

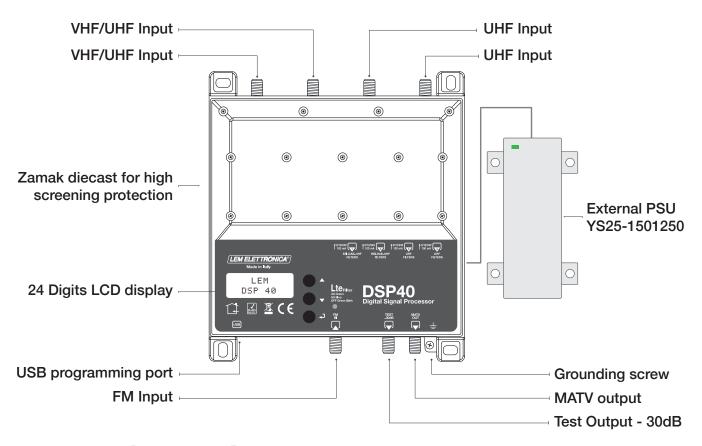

# **Installation and start-up**

- Connect an earth wire to grounding clamp
- Connect the TV aerial(s) to the amplifier's inputs.
- ullet Terminate the unused inputs with 75 $\Omega$  terminators.
- Connect the power supplier unit and than connect the amplifier to the mains plug

# Programming via display

- 2. Press for three seconds to enter the programming menu

Firmware rel. 1.5
Hardware rel. 3.2

LEM

DSP40

Note: the display will go out after 3 minutes if inactive, but the menu will remain open on the last selected function. Press any key to resume to continue.

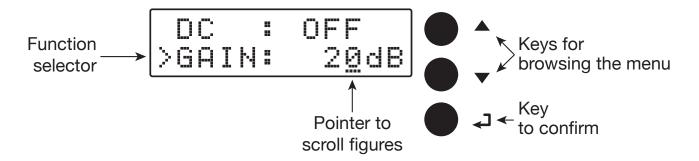

## Automatic channel scan and memorization

#### **AUTO-TUNING**

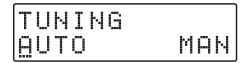

To start the automatic programming, AUTO-TUNING, place the pointer --- below AUTO. Press to proceed. The amplifier DSP40 will start scanning the MUX on input [1] for UHF band and on input [2] for III° band.

To stop the AUTO-TUNING procedure press ← for 5 seconds.

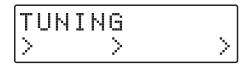

Wait for the AUTO-TUNING procedure to end, which depends on the number of MUX received from the antenna.

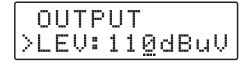

When the **AUTO-TUNING** procedure is completed the display will show the total output level depending on the number of MUX automatically saved. Press  $\leftarrow$  to confirm and complete the procedure. To change the output level press the keys  $\nabla \Delta$  then press  $\leftarrow$  to confirm.

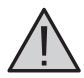

Setting higher output levels than the one obtained through the AUTO-TUNING could reduce the quality of the received signals.

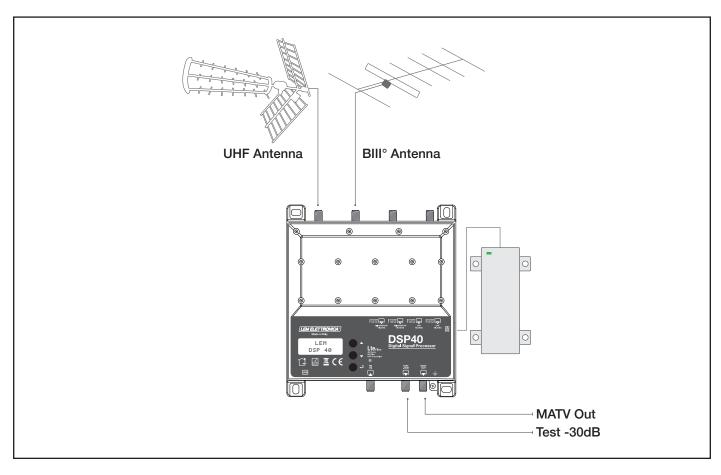

# **Manual programming**

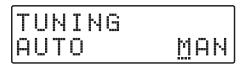

Position the pointer --- on MAN to start the manual programming though the  $\Delta$  key and press  $\leftarrow$  to continue.

## **FM INPUT**

INPUT FM

#### **FMREMOTE POWER SUPPLY**

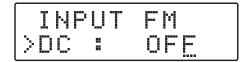

Press  $\blacktriangleleft$  to start the pointer --- to scroll options then press  $\nabla \Delta$  to select **ON** or **OFF** to enable the remote power supply on the **FM** input. Press  $\blacktriangleleft$  to confirm.

#### **FM GAIN**

DC : ON >GAIN: 3@dB

Adjustable from 15 to 45dB

The remote power suppy is set on 12Volt. It can be changed to 24Volt in the ADVANCED menu.

Position the function selector > on Gain and press  $\leftarrow$  to start the pointer --- to scroll options, select the desired output level through the keys  $\nabla \Delta$  and press  $\leftarrow$  to confirm.

## INPUT [1] VHF-UHF

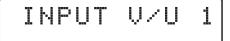

To set the INPUT V/U 1 parameters press ← to enter the menu.

## **INPUT V/U 1 Processable channels**

BIII° = E5... E13 - DAB

UHF 21... 48 with filter Lte 5G selected

UHF 21... 60 with filter Lte 4G selected

UHF 21... 69 with filter Lte OFF

The selection of the Lte filter is available in the ADVANCED menu.

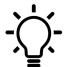

In any position of the menus INPUT V/U 1; INPUT V/U 2; INPUT U 3; INPUT U 4 press the keys  $\nabla\!\Delta$  at the same time to go back to main menu.

## REMOTE POWER SUPPLY

|   | I | N | P | U  | T | V/U 1 |
|---|---|---|---|----|---|-------|
| > |   |   |   | == |   | OFE   |

Press  $\blacktriangleleft$  to start the pointer --- to scroll options then press  $\nabla \Delta$  to select **ON** or **OFF** to enable the remote power supply on the **FM** input. Press  $\blacktriangleleft$  to confirm.

The remote power supply is set on 12Volt. It can be changed to 24Volt in the ADVANCED menu.

## **INPUT GAIN**

| I  | ЫP | UT | VZU           | 1 |
|----|----|----|---------------|---|
| >G | ΗI | N: | 2 <u>@</u> dB |   |

Adjustable from 0 to 20dB

Position the function selector > on Gain and press  $\leftarrow$  to start the pointer --- to scroll options, select the desired output level through the keys  $\nabla \Delta$  and press  $\leftarrow$  to confirm.

## SINGLE MUX FILTERING

| GA  | ΙN |   | 2  | Ød | B |
|-----|----|---|----|----|---|
| >AD |    | 1 | CH |    |   |

Press  $\nabla \Delta$  to position the function selector > on ADD 1 CH and press  $\blacktriangleleft$ .

To activate only the filtering function on a single MUX set the desired channel through the  $\nabla \Delta$  keys then press  $\blacktriangleleft$  twice to confirm.

The L figure shows the input level of the selected MUX in  $dB\mu V$ .

### **MUX CONVERSION**

| GA  | ΙΝ |    | 20      | dB |
|-----|----|----|---------|----|
| >36 | -> | 36 | <b></b> | 65 |

| E        | - |   | I | N      |   |   | 2 | 0 | d | В |
|----------|---|---|---|--------|---|---|---|---|---|---|
| $\geq 0$ | 3 | 6 |   | $\geq$ | 4 | 1 |   |   | 6 | 5 |

To activate the filtering and conversion function on a single MUX set the desired channel through the  $\nabla$   $\Delta$  keys then press  $\blacktriangleleft$  to confirm the input channel Adjust the conversion channel through the  $\nabla$   $\Delta$  keys then press  $\blacktriangleleft$  to confirm.

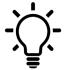

Regardless of the selected Lte 4G or 5G filter, output conversions up to the UHF channel 69 are permitted.

#### TWO MUX FILTERING

| A  | DD | 1 | СН |  |
|----|----|---|----|--|
| >A |    | 2 |    |  |

| BA  | ΙN                   |    | 20 | dB |
|-----|----------------------|----|----|----|
| >21 | $\langle \; \rangle$ | 22 |    | 65 |

To add a filter for two channels with two adjacent MUX press  $\nabla$  and select ADD 2 CH. Press  $\checkmark$  to confirm. Select the first channel with the  $\nabla \Delta$  keys. The second channel will automatically appear in second position. Press  $\checkmark$  to confirm.

## **DELETE FILTER**

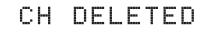

Position the function selector > on MUX filtering or MUX conversion using  $\nabla \Delta$  then press  $\blacktriangleleft$  for five seconds.

## **INPUT [2] VHF-UHF**

INPUT V/U 2

To set the INPUT V/U 2 parameters, press ← to enter the menu.

The procedures described for input 1 apply to all settings.

INPUT V/U 2 Processable channels

BIII° = E5... E13 - DAB

UHF 21... 48 with filter Lte 5G selected

UHF 21... 60 with filter Lte 4G selected

UHF 21... 69 with filter Lte OFF

## **INPUT [3] UHF**

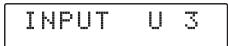

To set the INPUT 3 U parameters press ← to enter the menu.

The procedures described for input 1 apply to all settings.

**INPUT V/U 3 Processable channels** 

UHF 21... 48 with filter Lte 5G selected

UHF 21... 60 with filter Lte 4G selected

UHF 21... 69 with filter Lte OFF

## **INPUT [4] UHF**

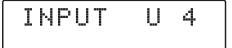

To set the **INPUT 4 U** parameters press ← to enter the menu.

The procedures described for input 1 apply to all settings.

**INPUT V/U 4 Processable channels** 

UHF 21... 60 with filter Lte 4G selected

UHF 21... 48 with filter Lte 5G selected

UHF 21... 69 with filter Lte OFF

#### **OUTPUT LEVEL SELECTION**

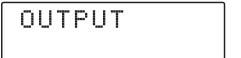

Press  $\nabla$  to select the menu **OUTPUT** and press  $\leftarrow$  to confirm and check the selected output level.

## Adjustable from 93 to 113dBµV

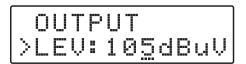

To adjust the output level press ← and change the figure where the pointer is positioned, to the required level. Press ← to confirm.

## **UHF OUTPUT SLOPE**

|   |   | Ų     |    | 1 | 1 | ØdBuV       |
|---|---|-------|----|---|---|-------------|
| > | 5 | <br>P | == |   |   | <u>5</u> dB |

To adjust the UHF SLOPE select SLP and press  $\blacktriangleleft$ , press  $\triangledown \Delta$  to select the required value and press  $\blacktriangleleft$  to confirm.

Adjustable from 0 to 5dB

#### **VHF OUTPUT GAIN**

|   | 5 |   | P |  |   | 5 | d | B |
|---|---|---|---|--|---|---|---|---|
| > | Ų | - | - |  | 1 | 0 | d | B |

To adjust the VHF gain select VHF and press  $\triangleleft$ , press  $\triangledown \Delta$  to select the required value and press  $\triangleleft$  to confirm.

Adjustable from 0 to -10dB

## **ADVANCED SETTINGS**

ADVANCED

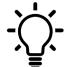

In any position of the ADAVANCE menu press the keys  $\nabla \Delta$  at the same time to go back to main menu.

## Lte Filter 4G or 5G

ADVANCED >LTE: 46 Press  $\blacktriangleleft$  and the  $\nabla \triangle$  keys to select the SAW Filter Lte 4G or 5G. Press again  $\blacktriangleleft$  to confirm.

ADVANCED >LTE: <u>4</u>G

ADVANCED >LTE: <u>5</u>G

ADVANCED >LTE: QFF

| LTE FILTER | UHF CH | FREQ. RANGE | LED STATUS     |
|------------|--------|-------------|----------------|
| 5G         | 21 48  | 470 694 MHz | Blue           |
| 4G         | 21 60  | 470 790 MHz | Green          |
| OFF        | 21 69  | 470 862 MHz | Green Blinking |

## **REMOTE POWER SUPPLY**

LTE: 46 >DC: 1<u>2</u>V

LTE: 46 >DC: 24V Select the **DC** voltage setting function and press  $\blacktriangleleft$ , press the  $\nabla \Delta$  keys to select the 12Volt or 24Volt tension then press  $\blacktriangleleft$  to confirm.

## PROTECTION PASSCODE

DC : 12V >PSW: 000

DC : 12V >PSW: 00<u>0</u> Select **PSW** and press  $\blacktriangleleft$ , press the  $\nabla \Delta$  keys to select the first figure from the right. Press  $\blacktriangleleft$  to confirm. Repeat for the other figures and press  $\blacktriangleleft$  to confirm.

# AUTO-TUNING INPUTS THRESHOLD

PSW: 000 >THR: 55dBuV

Adj. from 45 to 90dBµV

PSW: 000 >THR: 5<u>9</u>dBuV Select THR, the AUTO-TUNING miminum threshold function and and press  $\blacktriangleleft$ . Use the  $\nabla \Delta$  keys to select the required value and press  $\blacktriangleleft$  to confirm.

## **FAST**

FAST: OFF >RESET Select OFF for a slower A.C.G. response Select ON for a faster A.C.G response.

#### **RESET DSP40**

THR: 55dBuV >RESET

RESET? YES NO

RESET OK

Select the RESET function and and press ← to enter a second safety menu RESET?

If you want to cancel all setting and restore the original settings, confirm YES by pressing  $\leftarrow$ . The display will show **RESET OK** for a few second to confirm the operation.

## **MONITOR**

RESET >MONIT: OFF Function is still under developing please do not use.

## S/N DSP40

RESET >SNBR: 00001 Select **SNBR**. The number displayed on the right is the univocal serial number of the product.

## **EXIT**

EXIT

EXIT YE<u>S</u> NO To close the procedure select **EXIT** and and press  $\blacktriangleleft$ . Select **YES** by pressing the  $\triangledown \triangle$  keys and press  $\blacktriangleleft$  to confirm.

If you wish to cancel the operation, select **NO** by pressing  $\nabla$  then press  $\leftarrow$  to confirm and carry on your setting procedure.

# **PC Windows Programming GUI**

- 1. Download from our website http://www.lemelettronica.it download area the latest GUI release.
- 2. Install the GUI slecting the file Setup.exe and follow the guided procedure step by step until the installation is completed.

## Software minimum requirements

Windows 7 or more recent operating system, Microsoft Framework .NET 3.5\* or higher and langpack (free download from Microsoft website).

The program needs the Framework.NET 3.5 it's usually in the PC if there is a recent version of Windows 7. If not the Framework.NET can be freely downloaded from the Microsoft website.

## **Hardware requirements**

PC Windows compatible with USB interface. USB A-B cable.

# SmartPhone/Tablet Android Programming GUI

- 1. Check if your Android device support the USB OTG mode. The free application like USB OTG Checker can help.
- 2. To connect the Android Smartphone/Tablet you need a USB OTG cable or adapter.
- 3. Download from Google play and install the application LEMGUI
- 4. Switch on the DSP40.
- 5. Connect the DSP40 to your Android device with the USB-OTG cable
- 6. The LEM GUI will start automatically and you will be ready to set up the DSP40.

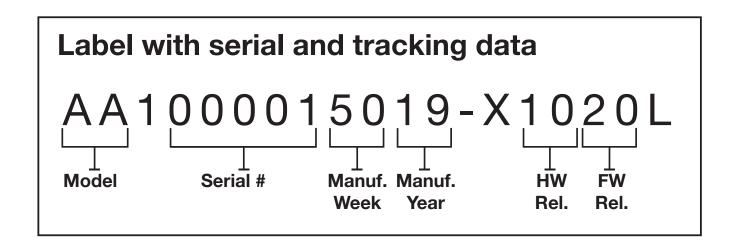

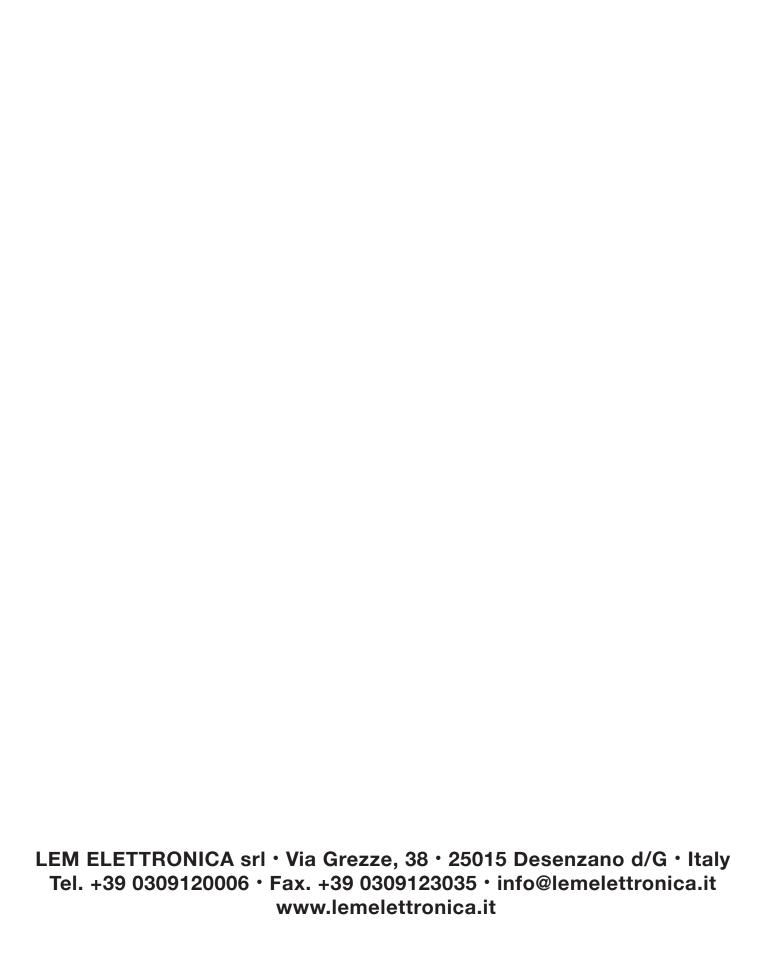